# **INFORMATIKA**

## **KÖZÉPSZINTŰ GYAKORLATI VIZSGA**

## **2016. október 21. 8:00**

A gyakorlati vizsga időtartama: 180 perc

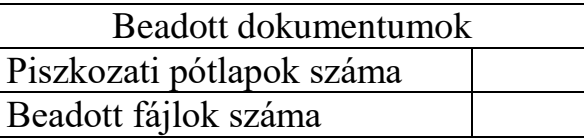

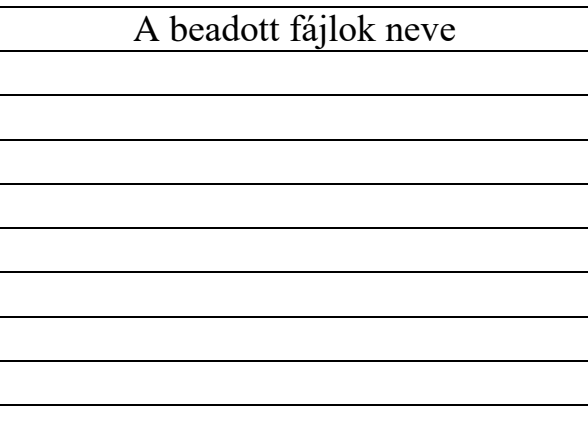

**EMBERI ERŐFORRÁSOK MINISZTÉRIUMA**

### **Fontos tudnivalók**

A gyakorlati feladatsor megoldásához **180 perc** áll rendelkezésére.

A vizsgán **használható eszközök**: a vizsgázó számára kijelölt számítógép, papír, toll, ceruza, vonalzó, lepecsételt jegyzetlap.

A feladatlap belső oldalain és a jegyzetlapon készíthet **jegyzeteket**, ezeket a vizsga végén be kell adni, de tartalmukat nem fogják értékelni.

#### A feladatokat **tetszőleges sorrendben oldhatja meg**.

Felhívjuk a figyelmet a **gyakori** (10 percenkénti) **mentésre**, és feltétlenül javasoljuk a mentést minden esetben, mielőtt egy másik feladatba kezd.

Vizsgadolgozatát a **nevével megegyező** nevű **vizsgakönyvtárba** kell mentenie! Ellenőrizze, hogy ez a könyvtár elérhető-e, ha nem, még a vizsga elején jelezze a felügyelő tanárnak!

Munkáit a **vizsgakönyvtárába mentse**, és a vizsga végén **ellenőrizze**, hogy minden megoldás a megadott könyvtárban van-e, mert csak ezek értékelésére van lehetőség! Ellenőrizze, hogy a beadandó állományok olvashatók-e, mert a nem megnyitható állományok értékelése nem lehetséges!

A **forrásfájlokat** a vizsgakönyvtárban találja.

Azon programok esetén, melyek nem támogatják a cm-es méretmegadást, az 1 cm = 40 px átváltást használhatja.

Javasoljuk, hogy a feladatokat először **olvassa végig**, utána egyenként oldja meg az egyes részfeladatokat!

Amennyiben számítógépével **műszaki probléma** van, jelezze a felügyelő tanárnak! A jelzés ténye és a megállapított hiba jegyzőkönyvezésre kerül. A kiesett idővel a vizsga ideje hosszabb lesz. Amennyiben a hiba mégsem számítógépes eredetű, a javító tanár értékeléskor köteles figyelembe venni a jegyzőkönyv esetleírását. (A rendszergazda nem segítheti a vizsgázót a dolgozat elkészítésében.)

A vizsga végén a feladatlap első oldalán Önnek fel kell tüntetnie a **vizsgakönyvtárban és alkönyvtáraiban található, Ön által előállított és beadott fájlok számát, illetve azok nevét**. A vizsga végeztével addig ne távozzon, amíg ezt meg nem tette, és a felügyelő tanárnak ezt be nem mutatta!

gyakorlati vizsga 1519 2 / 12 2016. október 21.

#### **1. Korismereti találkozó**

A Gizella Várispánságba érkezők a kapukat átlépve visszarepülnek az államalapítás korába, és a XI. század lenyűgöző világába csöppennek.

Ebben a feladatban a várispánság kétoldalas tájékoztatóját kell elkészítenie az alábbi leírás és minta alapján. A tájékoztató elkészítéséhez használja fel a *szoveg.txt* UTF-8 kódolású szövegállományt!

- 1. Hozza létre szövegszerkesztő program segítségével a *korismeret* nevű dokumentumot a program alapértelmezett formátumában a források felhasználásával! A dokumentumban ne legyenek felesleges szóközök és üres bekezdések!
- 2. Legyen a dokumentum álló tájolású és A4-es lapméretű! A bal oldali margót állítsa 3,5 cmre, a felsőt 1,5 cm-re, míg a jobb oldali és az alsó margót 2 cm-re!
- 3. A *szoveg.txt* állomány első két sorát az élőfejbe szúrja be, a többit a szövegtörzsbe!
- 4. A dokumentum főszövegét az elérhetőségre vonatkozó rész kivételével a következőképpen formázza meg:
	- a. A betűtípus Times New Roman (Nimbus Roman), a betűméret 12 pontos legyen!
	- b. A bekezdések igazítása sorkizárt, sorközük másfeles, előttük 12 pontos, utánuk 0 pontos térköz legyen!
	- c. Biztosítsa, hogy a harmadik bekezdés új oldalon kezdődjön!
	- d. Az első három bekezdés első karaktere legyen süllyesztett iniciálé, melynek betűtípusa valamilyen kézírást utánzó típus, színe pedig sötétbarna vagy sötétnarancs!
	- e. Az első három bekezdésbe a mintának megfelelően, a második sor után, jobbra zártan szúrja be rendre a *kep1.jpg*, *kep2.jpg* és *kep3.jpg* képeket! A képeket az oldalarányok megtartásával méretezze át 4 cm magasságúra!
	- f. A mintának megfelelően az iniciálét követő első néhány szó betűstílusát alakítsa kiskapitálisra, és négy helyen állítson be félkövér betűstílust!
- 5. Az első bekezdésből a kapcsos zárójelek közötti részt helyezze át a mintának megfelelően – csillaggal jelölt lábjegyzetbe! A kapcsos zárójeleket törölje a szövegből!
- 6. Az élőfejben az első sor legyen félkövér, Old English Text MT betűtípusú (ennek hiányában alkalmazzon tetszőleges, a dokumentumban alkalmazott betűtípustól eltérő típust)! A betű méretét válassza meg úgy, hogy a két szó elférjen a képek között egy sorban, és legalább 10 cm széles legyen! A két kezdőbetű színe legyen piros (vörös)! A második sor 16 pontos, félkövér, Times New Roman (Nimbus Roman) betűtípusú legyen! Mindkét bekezdés középre zárt, a második után állítson be 36 pontos térközt!
- 7. Szúrja be az élőfejbe, pontosan az oldal bal, illetve jobb felső sarkához igazítva az *elofej1.jpg,* illetve az *elofej2.jpg* képet!

*A feladat folytatása a következő oldalon található.*

- 8. Szúrja be mindkét lapra, a lap bal alsó sarkához igazítva a *csik.jpg* képet az oldalarányok megtartásával 1,4 cm szélesre méretezve! Rendezze el a képet mindkét oldalon úgy, hogy az oldal a mintának megfelelően jelenjen meg!
- 9. A harmadik és negyedik bekezdés közé szúrjon be egy egysoros, három oszlopos, szegély nélküli táblázatot! A táblázat celláiba szúrja be rendre – balra, középre, illetve jobbra zártan – a *tabla1.jpg*, *tabla2.jpg*, és *tabla3.jpg* képeket!
- 10. Az elérhetőségre vonatkozó részt a következőképpen alakítsa ki:
	- a. A "*Néhány adat*" cím Arial (Nimbus Sans) betűtípusú, 14 pontos, félkövér betűstílusú legyen! A bekezdés középre zárt, előtte 24, utána 0 pontos térköz legyen!
	- b. A többi bekezdés 10 pontos Arial (Nimbus Sans) típusú betűkből álljon!
	- c. Mindegyik bekezdésnél a sorköz legyen másfeles, ne használjon térközt a bekezdések között!
	- d. A bal és jobb behúzás 2-2 cm legyen!
	- e. Az adatok elrendezését tabulátorokkal alakítsa ki: az adatok megnevezését 7 cm-nél jobbra, magukat az adatokat pedig 8 cm-nél balra zárt tabulátorpozícióval!
	- f. A bekezdések háttere beleértve a címet is az iniciáléval azonos színű, míg a betűk színe fehér legyen!
	- g. Az elérhetőségi adatokat tartalmazó rész köré beleértve a címet is tegyen egy 6 pont vastag, a bekezdés háttérszínével egyező színű szegélyt!
- 11. A dokumentumban alkalmazzon elválasztást!

**40 pont**

#### **Minta a Korismereti találkozó feladathoz:**

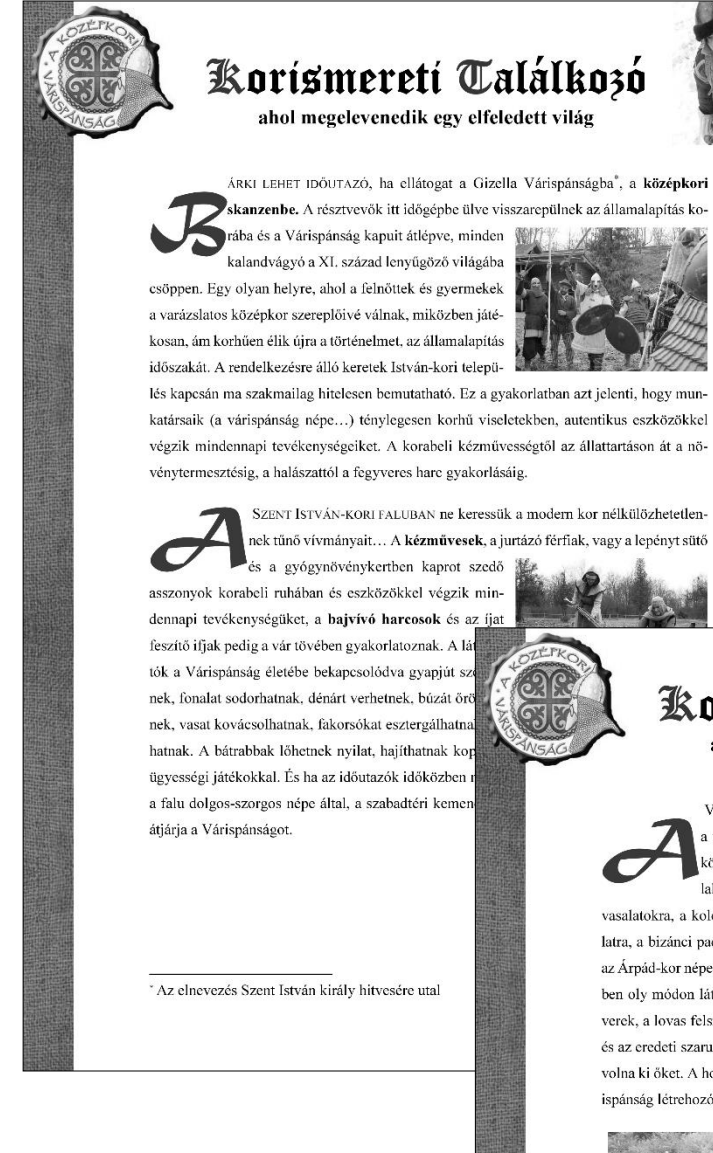

## Korismereti Találkozó

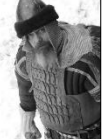

ahol megelevenedik egy elfeledett világ

VÁRISPÁNSÁG központia a Lovagi csarnok, amely köré a várudvar és maga a falu is épült. A csarnok szintén minden egyes négyzetméterében a kora középkort idézi. A mészkötömb fa-

lakra, a kézi kovácsolással készített vasalatokra, a kolostorcserén tetőre, a téglakő burkolatra, a bizánci padlómozaikra és a faragott bútorokra az Árnád-kor néne is büszkén tekintene. A lovagteremben oly módon láthatóak a korabeli ékszerek, a fegy-

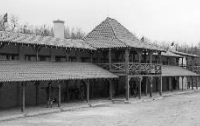

verek, a lovas felszerelés, az edények, a női- és férfi mesterségek szerszámai, a hangszerek és az eredeti szaruíj elkészítésének alapanyagai, mintha maguk az egykori főurak helyezték volna ki őket. A honfoglalás koráról a legbővebb rekonstrukciós tárlatot alkották meg a Várispánság létrehozói.

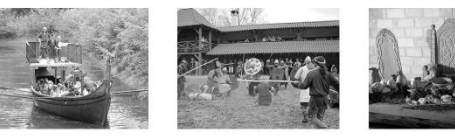

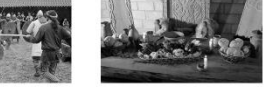

Minden év szeptember második hétvégéjén ünnepre gyűlnek a Várispánságba a Szent István-kori magyarok és varég vikingek, valamint a korabeli bajorok, svábok, bolgárok, szlávok, hogy együtt felelevenítsék a XI. század világát.

#### Néhány adat:

Helyszín: nányos koordináták EOV magyar vetület: A park területe Az első találkozó éve

Balatonszige N 46° 58' 10,4" E 18° 03' 59,3" N 575353 E 181063 12 hektár 1996

#### **2. Bankjegyek**

A Magyar Nemzeti Bank által kibocsátott forint bankjegy és érme Magyarország törvényes fizetőeszköze. Feladata, hogy a forgalomban lévő forintbankjegyek bemutatására készítsen prezentációt. A prezentáció szövegét a *szoveg.rtf* fájlban találja. A prezentációhoz szükséges képek a *HUF\_500.jpg*, *HUF\_1000.jpg*, *HUF\_2000.jpg*, *HUF\_5000.jpg*, *HUF\_10000.jpg* és a *HUF\_20000.jpg*.

- 1. Munkáját a program alapértelmezett formátumának megfelelően *bankjegyek* néven mentse!
- 2. A négyoldalas bemutatón a következő beállításokat végezze el:
	- a. A diákon használjon Arial (Nimbus Sans) betűtípust, és a minta szerinti háromféle betűméretet: 38, 20 és 12 pontosat! A diák címe egységesen jobbra zárt legyen!
	- b. A diákon a szöveg, az elkészítendő grafikai elemek és az ezeken lévő szövegek betűszíne is RGB(0, 100, 150) kódú sötétkék színnel készüljenek!
	- c. A diák háttere maradjon alapértelmezetten fehér! Helyezzen el minden dia aljára igazítva egy 1,5 cm magas, teljes diaszélességű, sötétkék kitöltésű és szegélyű téglalapot!
	- d. A téglalapra vízszintesen balra és függőlegesen középre igazítva egy szegély nélküli, fehér színnel kitöltött kört helyezzen el! A kör befoglaló négyzete 1×1 cm legyen! A téglalapra a minta szerinti igazítással írja be fehér betűszínnel a "FORINT" szót!
- 3. A diák szövegét a minta alapján gépelje be, vagy a *szoveg.rtf* fájlból másolja át!
- 4. Az első diára a cím alá készítse el a forgalomban lévő címleteket bemutató képsort!
	- a. Szúrja be a diára a forint címletek hat képét: *HUF\_500.jpg*, *HUF\_1000.jpg*, *HUF\_2000.jpg*, *HUF\_5000.jpg*, *HUF\_10000.jpg* és *HUF\_20000.jpg*! A képek magasságát arányos méretezéssel 5 cm-re állítsa!
	- b. Állítsa be a minta szerint a képek takarását és egyenletes elosztását fölülről lefelé, valamint balról jobbra! Ügyeljen a címletek sorrendjére, és hogy kihasználja a rendelkezésre álló területet anélkül, hogy más látható diaelemet takarna!
	- c. A képek vetítéskor automatikusan, balról jobbra ússzanak be egymás után az alapértelmezettnél lassabban!
- 5. A második dián a kétszintű felsorolást alakítsa ki a minta szerinti felsorolásjelekkel! A szövegben lévő neveket félkövér betűstílussal emelje ki!
- 6. A harmadik diára a bankjegyek elő- és hátoldalán lévő képek megnevezéséhez szúrjon be egy 7×3 cellából álló táblázatot! A cellák szövegét a *szoveg.rtf* állományból másolja át! A táblázaton a következő beállításokat végezze el:
	- a. A táblázat 22×11 cm méretű és vízszintesen középre igazított legyen! Az oszlopok szélességét úgy válassza meg, hogy a cellákban a szöveg maximum két sorba törjön!
	- b. Az első sorban a cellák sötétkék, a többi sorban fehér hátterűek legyenek! Ennek megfelelően az első sorban fehér, a többiben sötétkék legyen a betűszín!
	- c. A cellákat vékony vonallal szegélyezze, és a tartalmukat a minta szerint igazítsa!
- 7. A negyedik diára szúrja be a *HUF\_500.jpg* képet a mintán látható elrendezésben! A kép szélességét arányos átméretezéssel 20 cm-re állítsa!
- 8. A pénzjegy biztonsági elemeit bemutató képhez magyarázó feliratok tartoznak, amelyek a *szoveg.rtf* fájlban is megtalálhatók. A feliratokat 5 egyforma, 3,5×1,4 cm méretű téglalapba írja! A téglalapok sötétkék szegélyűek és fehér kitöltésűek legyenek! A téglalapokat egymáshoz képest, és bennük a sötétkék betűszínű szöveget a minta szerint igazítsa! A feliratoktól a kép megfelelő pontjaihoz egyenes vonalak mutassanak!
- 9. A diák tetszőleges oldalirányú áttűnéssel jelenjenek meg, és 5 másodpercenként váltsák egymást!

#### **Minta:**

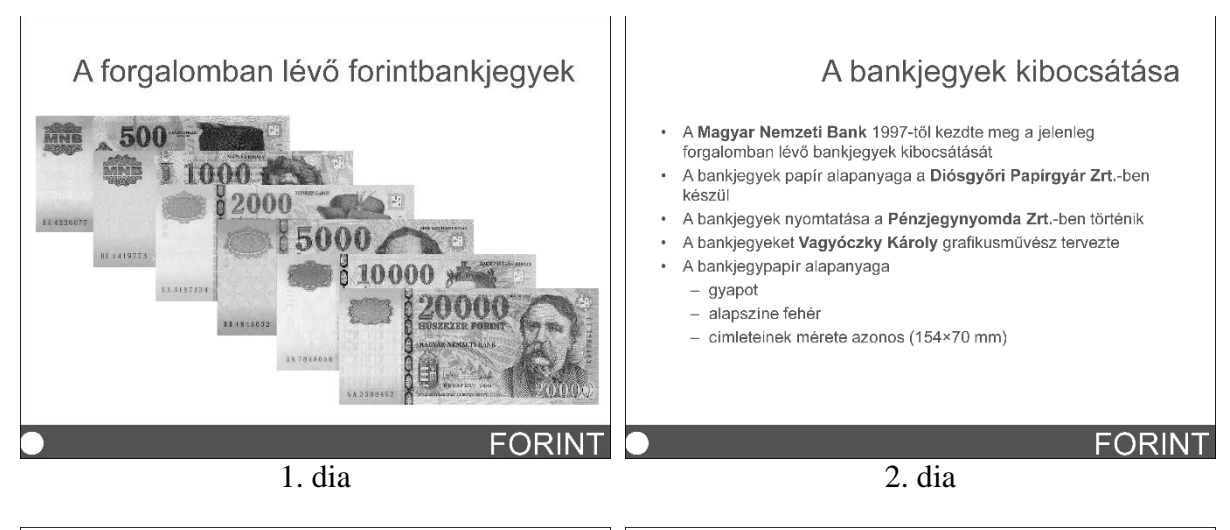

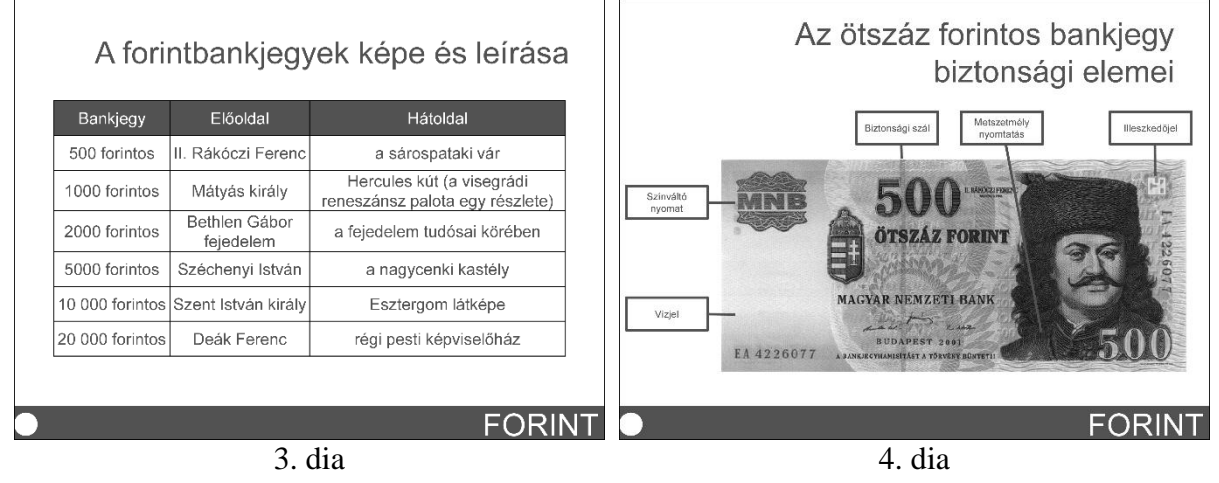

**30 pont**

#### **3. M2 menetrend**

A budapesti közlekedést felügyelő központ a metró kettes vonalát vizsgálta egy hétköznap 9 és 10 óra között. A feladata a forrásállományban rendelkezésre álló közlekedési mérési adatok elemzése a megadott szempontok alapján.

Táblázatkezelő program segítségével oldja meg a következő feladatokat!

*A megoldás során vegye figyelembe a következőket!*

- *Segédszámításokat az S oszloptól jobbra végezhet.*
- *Amennyiben lehetséges, a megoldás során képletet, függvényt, hivatkozást használjon, hogy az alapadatok módosítása esetén is a kívánt eredményeket kapja!*
- *A részfeladatok között van olyan, amely egy korábbi kérdés eredményét használja fel. Ha a korábbi részfeladatot nem sikerült teljesen megoldania, használja a megoldását úgy, ahogy van, vagy írjon be egy valószínűnek tűnő eredményt, és azzal dolgozzon tovább! Így ugyanis pontokat kaphat erre a részfeladatra is.*
- 1. Töltse be a tabulátorokkal tagolt, UTF-8 kódolású *m2forras.txt* szövegfájlt a táblázatkezelő munkalapjára az *A1*-es cellától kezdődően! Munkáját *kettesmetro* néven mentse el a táblázatkezelő alapértelmezett formátumában!

A táblázatban rendelkezésre állnak az állomások nevei, távolságai az előző állomástól, a járat száma a *C1:P1* cellákban és alatta a szerelvények állomásra érkezési időpontjai.

- 2. A *C13:P13* tartomány celláiba határozza meg az egyes szerelvények menetidejét végállomástól végállomásig!
- 3. A *C17:P26* tartomány celláiba írassa ki, hogy az egyes szerelvényeknek mennyi a menetideje az előző állomáshoz képest!
- 4. Határozza meg az állomások közötti menetidőkre vonatkozóan a *Q17:Q26* tartomány celláiba a menetidők átlagát!
- 5. Az *R17:R26* tartomány celláiba számítsa ki, hogy mennyi a különbség az adott szakaszon leggyorsabb és leglassabb szerelvény menetideje között!
- 6. Az *A28:B33* tartományban a feliratok melletti cellák értékét függvények segítségével határozza meg az alábbiak figyelembevételével!
	- a. Írassa ki a *B28* cellába az M2 metró állomásainak számát "db" mértékegységgel és a *B29* cellába a két végállomás távolságát!
	- b. Határozza meg a *B30* és a *B31* cellákba a legkisebb és a legnagyobb távolságot két állomás között!
	- c. A távolságokat méterben, "m" mértékegységgel jelenítse meg!
	- d. A *B32* cellába határozza meg, hogy a vizsgált időszakban mennyi volt a legnagyobb menetidő a két végállomás között, a *B33* cellába pedig azt, hogy ez melyik járatszámhoz tartozott!
- 7. A számított értékeket tartalmazó cellákban alkalmazzon zöld betűszínt!
- 8. Az *A1* és az *A15* cellában a betűméret 16 pontos legyen! Az első sor és az első oszlop szövegét formázza a minta alapján! A többi cellában az adatok igazítása maradjon az alapértelmezett!
- 9. Az *A1:P13* tartomány celláit szegélyezze vékony vonallal, az első és utolsó sort az alapértelmezettnél vastagabb vonallal keretezze! A táblázatban más cella ne legyen szegélyezett! Az oszlopok szélességét állítsa a minta szerint!

10. Készítsen oszlopdiagramot a munkalap 26. sora alá, a *C:R* oszlopok szélességében, mely megmutatja az állomások közötti menetidők legnagyobb eltéréseit!

- A diagramon ne legyen jelmagyarázat!
- A cím "Szakaszidők eltérése" legyen!
- Minden megálló neve látszódjon a vízszintes tengelyen!
- Az oszlopok színét állítsa zöldre a legmagasabb oszlop kivételével, amely piros (vörös) színű legyen!

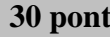

#### **Minta:**

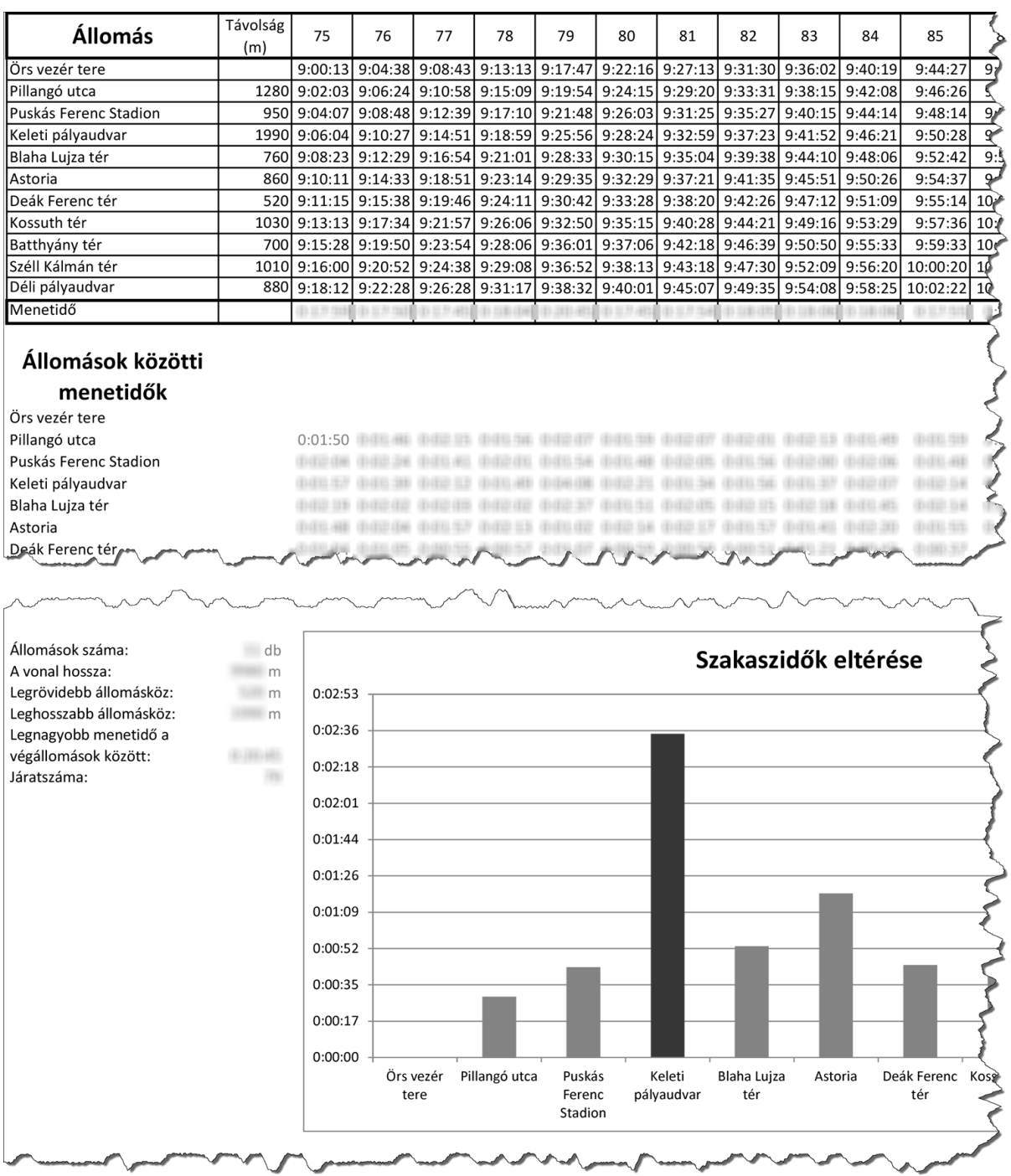

#### **4. E-számok**

Az E-számok az Európai Unióban engedélyezett étel-adalékanyagok rövidítései, amelyeket az ételek csomagolásain tüntetnek fel.

Rendelkezésére állnak az adalékanyagok kódjai, az azokhoz tartozó vegyületek nevei és az esetleges jelzések a használatukkal kapcsolatban felmerült egészségügyi problémákról. Az E-anyagok döntő többsége ártalmatlan, de érdemes a funkciójukat, illetve hatásukat megismerni.

1. Készítsen új adatbázist *eszam* néven! A mellékelt állományokat (*adalek.txt, funkcio.txt*) importálja az adatbázisba a fájlnévvel azonos táblanéven! Az állományok tabulátorral tagolt, UTF-8 kódolású szövegfájlok, az első soruk a mezőneveket tartalmazza. A létrehozás során állítsa be a megfelelő típusokat, és alakítsa ki a kulcsokat szükség esetén új mező létrehozásával!

#### **Tábla:**

*adalek* (*kod*, *nev*, *mellekhatas*)

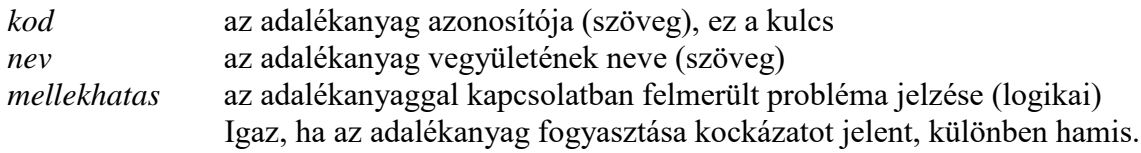

#### *funkcio* (*az, kod*, *fnev*)

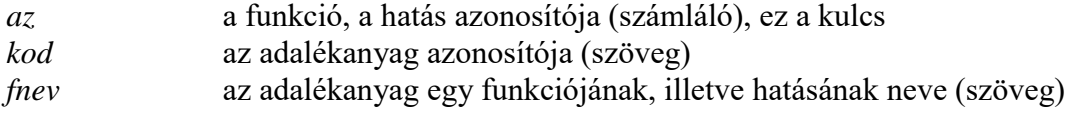

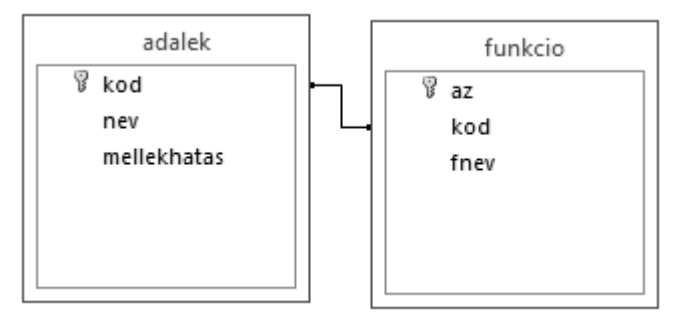

A következő feladatok megoldásánál a lekérdezéseket és a jelentést a zárójelben olvasható néven mentse! Ügyeljen arra, hogy a lekérdezésben pontosan a kívánt mezők szerepeljenek, felesleges mezőt ne jelenítsen meg!

- 2. Készítsen lekérdezést, amely a mellékhatással rendelkező adalékanyagok nevét ábécérendben sorolja fel! (*2kerulendo*)
- 3. Készítsen lekérdezést, amely kilistázza azon adalékanyagok funkcióit, amelyek neve a "karamell" szórészletet tartalmazza! A felsorolásban minden funkciónév egyszer jelenjen meg! (*3karamell*)
- 4. Néhány adalékanyagnak többféle hatása is van. Adja meg lekérdezés segítségével a legtöbb hatással rendelkező adalékanyagok közül legalább egynek a kódját és funkcióinak számát! (*4szeles*)
- 5. Készítsen lekérdezést, amely azokat a funkciókat listázza ki, amelyek legalább 50 adalékanyag hatásai között megvannak! (*5multi*)
- 6. Az élelmiszerek csomagolásán azok összetételét is meg szokták adni. Minden sorban az adalékanyagok kódja mellett a funkciókat is felsorolják. Az egyik felirat megkopott, és az egyik adalékanyag sorából csak a "sav" és az "anti" szórészlet olvasható ki. Készítsen lekérdezést, amely meghatározza azoknak az adalékanyagoknak a kódját, amelyek funkciói ezeket a szórészleteket tartalmazzák! A felsorolásban minden kód csak egyszer jelenjen meg! (*6kopott*)
- 7. Készítsen jelentést, amely kilistázza, hogy az egyes funkciókhoz hány adalékanyag-kód tartozik! A lista a darabszám szerint csökkenő sorrendben jelenjen meg! A jelentés létrehozását lekérdezéssel vagy ideiglenes táblával készítse elő! A jelentés elkészítésekor a mintából a mezők sorrendjét, a címet és a mezőnevek megjelenítését vegye figyelembe! A jelentés formázásában a mintától eltérhet. (*7stat*)

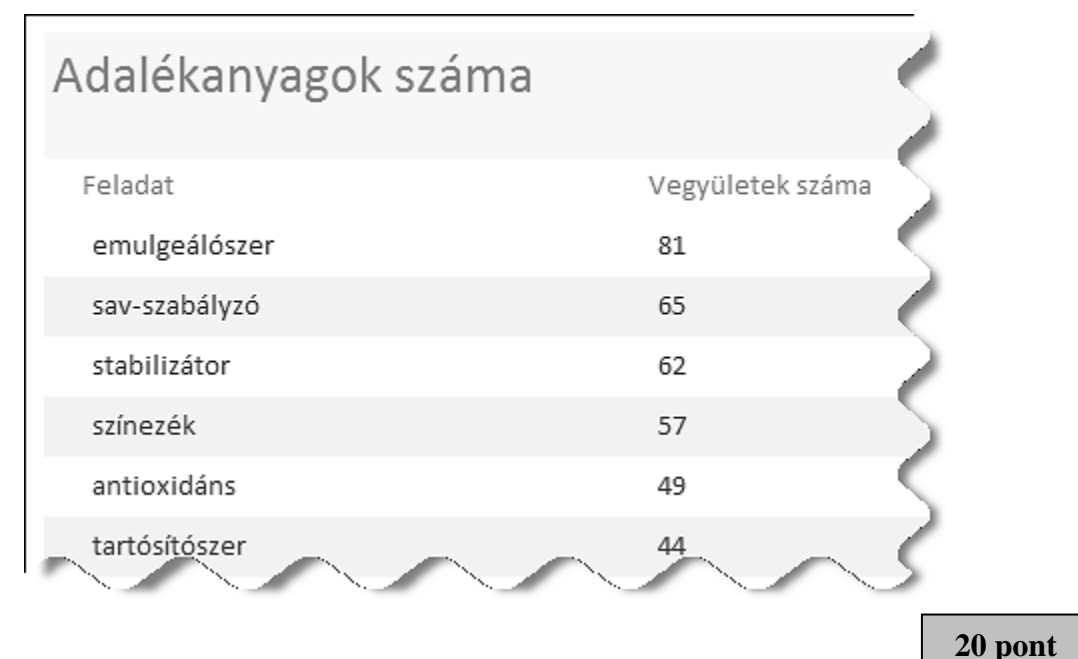

#### **Forrás**:

#### 1. Korismereti találkozó

*https://www.facebook.com/photo.php?fbid=526189640747214 https://www.facebook.com/photo.php?fbid=382860015080178 http://ijasznap2012.oskultura.fotoalbum.hu/viewlarge/pictureid/18016446 http://www.emesepark.hu/htm/al\_menu/gyogynovenykert/fenykepek\_a\_kozepkori\_kertunkrol.htm https://www.facebook.com/photo.php?fbid=464090863623759 http://hajos.oskultura.fotoalbum.hu/viewlarge/pictureid/10732674 http://ijasznap2012.oskultura.fotoalbum.hu/viewlarge/pictureid/18016464 http://lovagterem.oskultura.fotoalbum.hu/viewlarge/pictureid/10720212 http://www.utazzitthon.hu/emese-park-szigethalom.html*

#### 2. Bankjegyek

*http://penziranytu.mnb.hu/Hamis-vagy-valodi-#NemzetiBank2\_2 http://www.mnb.hu/Root/MNB/Bankjegy\_es\_erme/bankjegyeink/animation/20000/20000.htm*

#### 4. E-számok

*Dr. Gunda Tamás: Élelmiszeradalékokról elfogultság nélkül URL[: http://www.gunda.hu/e\\_num/index.html](http://www.gunda.hu/e_num/index.html)*

*Utolsó letöltés: 2015.6.9.*

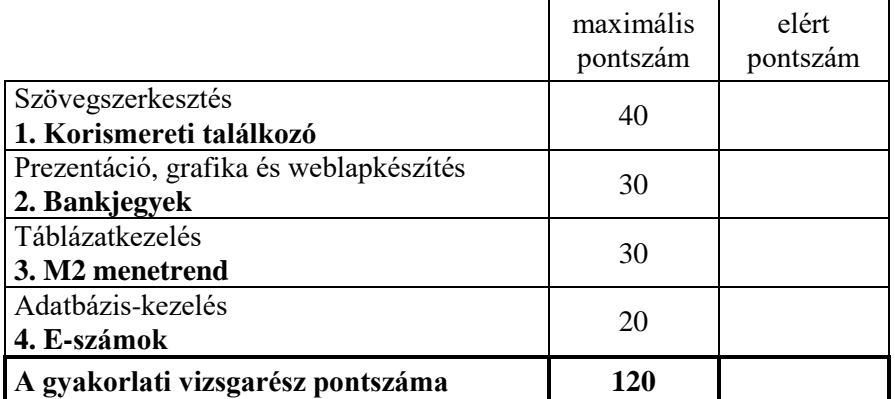

dátum javító tanár

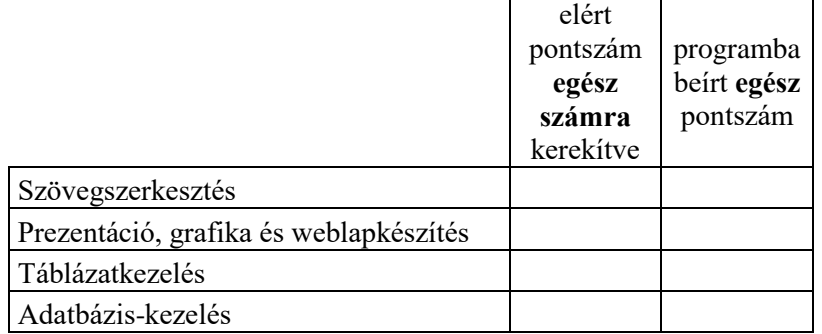

\_\_\_\_\_\_\_\_\_\_\_\_\_\_\_\_\_\_\_\_\_\_\_\_\_\_\_\_\_\_\_\_\_\_\_\_\_\_\_\_\_\_\_\_\_\_\_\_\_\_\_\_\_\_\_\_\_\_\_\_\_\_\_\_\_\_\_\_\_\_\_\_\_\_

dátum dátum

javító tanár jegyző